## **Software Installation**

scientific applications with a 4 week recording capacity.

 The **LightMove 4** captures ambient light and physical activity (i.e. 5 Channels of Light, 3D Acceleration, Angular Rate, Barometric Air Pressure…) and other

Before starting a measurement, you have to install the programs on the USB stick.

- 0 **SensorManager:** Configures the sensor, starts a measurement and downloads the data from the sensor
- $\bullet$ **UnisensViewer:** Views and preprocesses the stored data<br>**DataAnalyzer:** Analyzes the stored sensor data (30 days)
- $\bullet$ **DataAnalyzer:** Analyzes the stored sensor data (30 days free trial version)

## **Description of the Sensor**

 Featuring an integrated Bluetooth Smart Interface, the **LightMove 4** expands researchers' options by allowing integration with the experience sampling platform **movisensXS**.

The **LightMove 4** sensor is comfortably worn on the wrist with our highly durable textile wristband. A multi-colored LED provides visual feedback on the sensors operation.

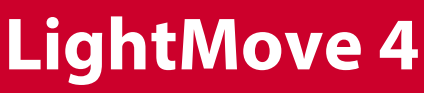

**Scope of Application**

secondary parameters of a test subject.

It's been designed and tailored for research and

**Welcome**

## **Ambient Light and Physical Activity Sensor Quick Start Guide**

 Thank you for choosing the Physical Activity Sensor **LightMove 4** from movisens. This sensor represents the latest technology for the mobile monitoring of ambient light and physical activity in everyday life.

# **LightMove 4**

## **Ambient Light and Physical Activity Sensor Quick Start Guide**

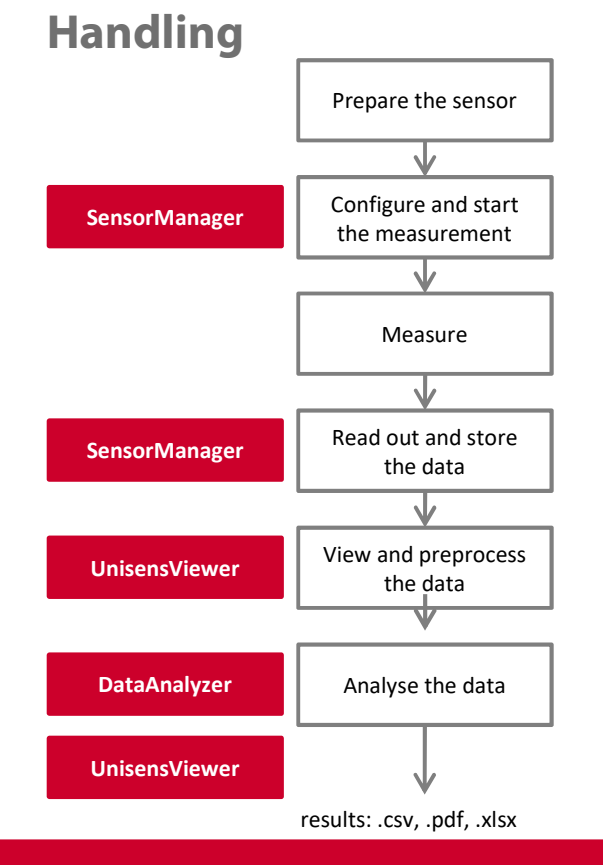

### $\bullet$ **Charge the Sensor**

Connect the sensor to a USB port until the LED is blinking green. During charging, the status LED is blinking blue.

### **Start** SensorManager Connect **LightMove 4** to the PC, click on "Start Recording" and configure the measurement parameters.

### $\bullet$ **Attach the Sensor**

0

Attach the sensor to the wrist of the test subject's nondominant hand.Don't connect the sensor to a PC during measurement, this will stop it!

### $\bullet$ **Start** SensorManager

After the measurement, connect the **LightMove 4** to the PC, click on "Save Data" and enter the required information.

- $\bullet$  **Start** UnisensViewer Click on "Show data" directly after storing the data.
- $\bullet$  **Start** DataAnalyzer Select the desired analysis output to calculate secondary parameters or to generate reports.

## **Please read the User Manual for further details !**